# BMBioリアルタイムPCR

サーマルサイクラー

# **SNOW**

# BMSHBG0003

# 操作マニュアル

Ver 1.1

サーマルサイクラーを操作する前に本マニュアルを熟読してください。

本マニュアルに関するすべての権利はビーエム機器株式会社に帰属します。 内容は予告なく変更される場合があります。

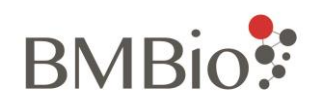

# 内容

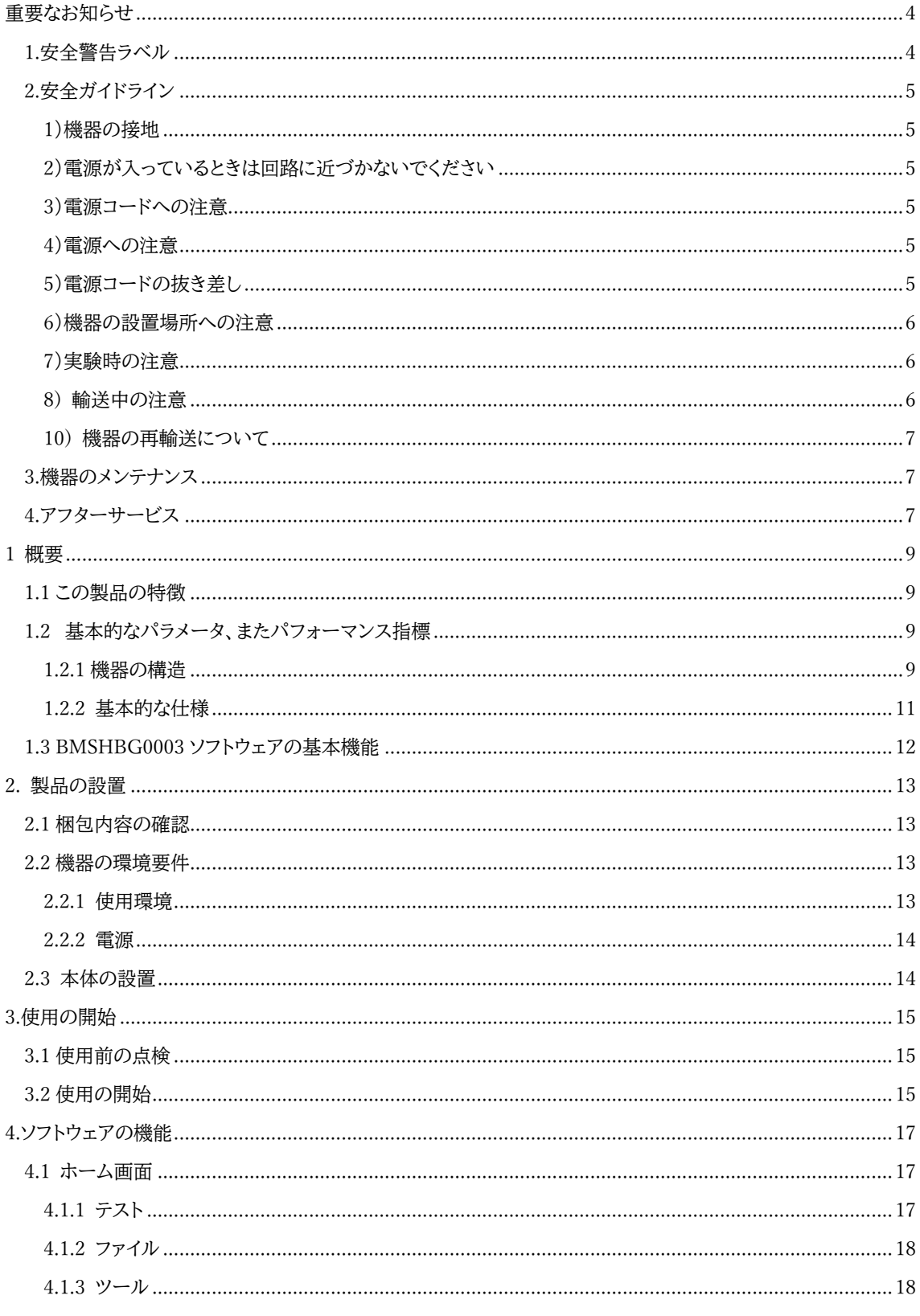

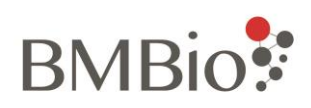

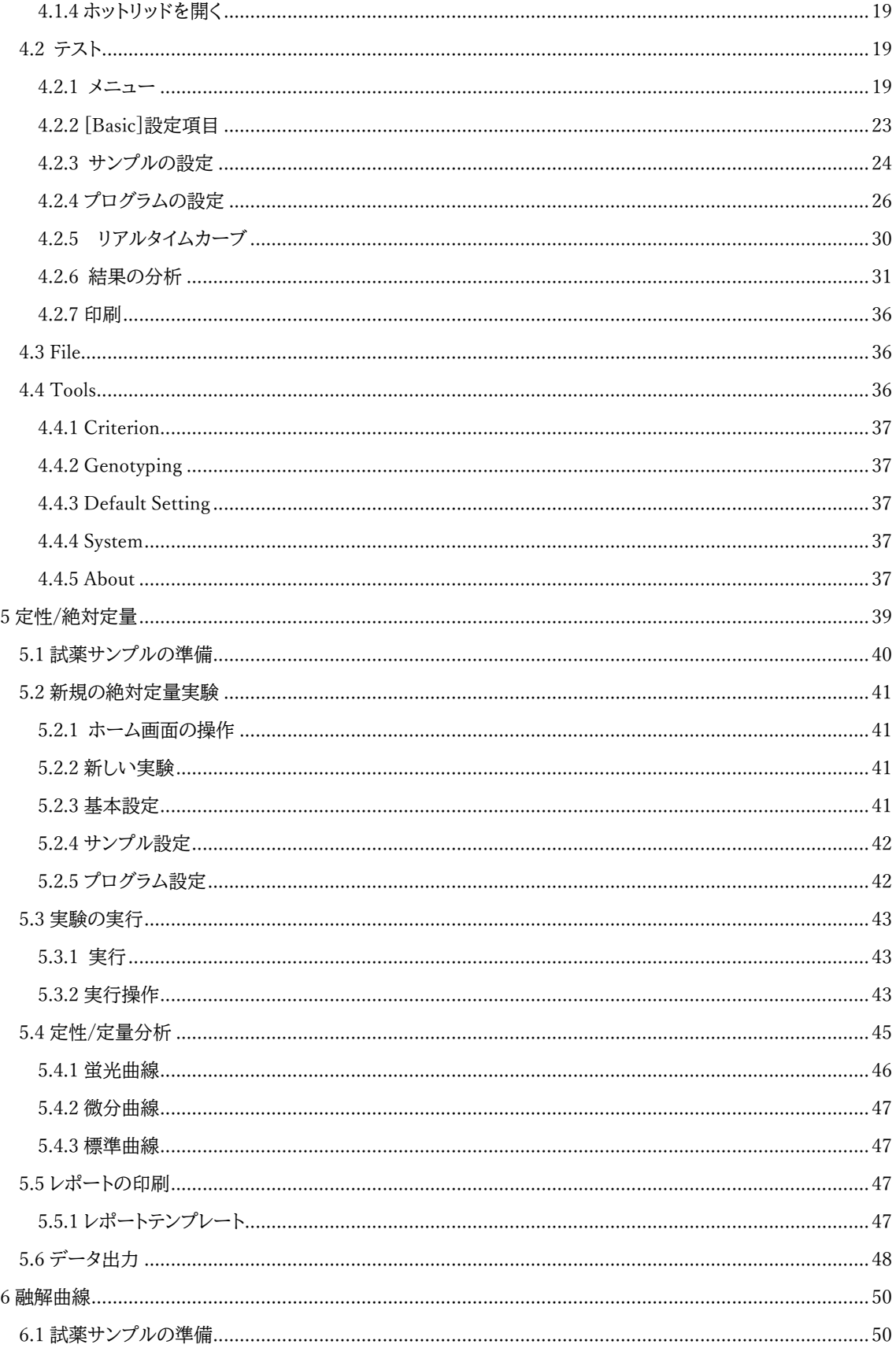

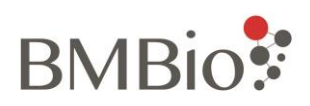

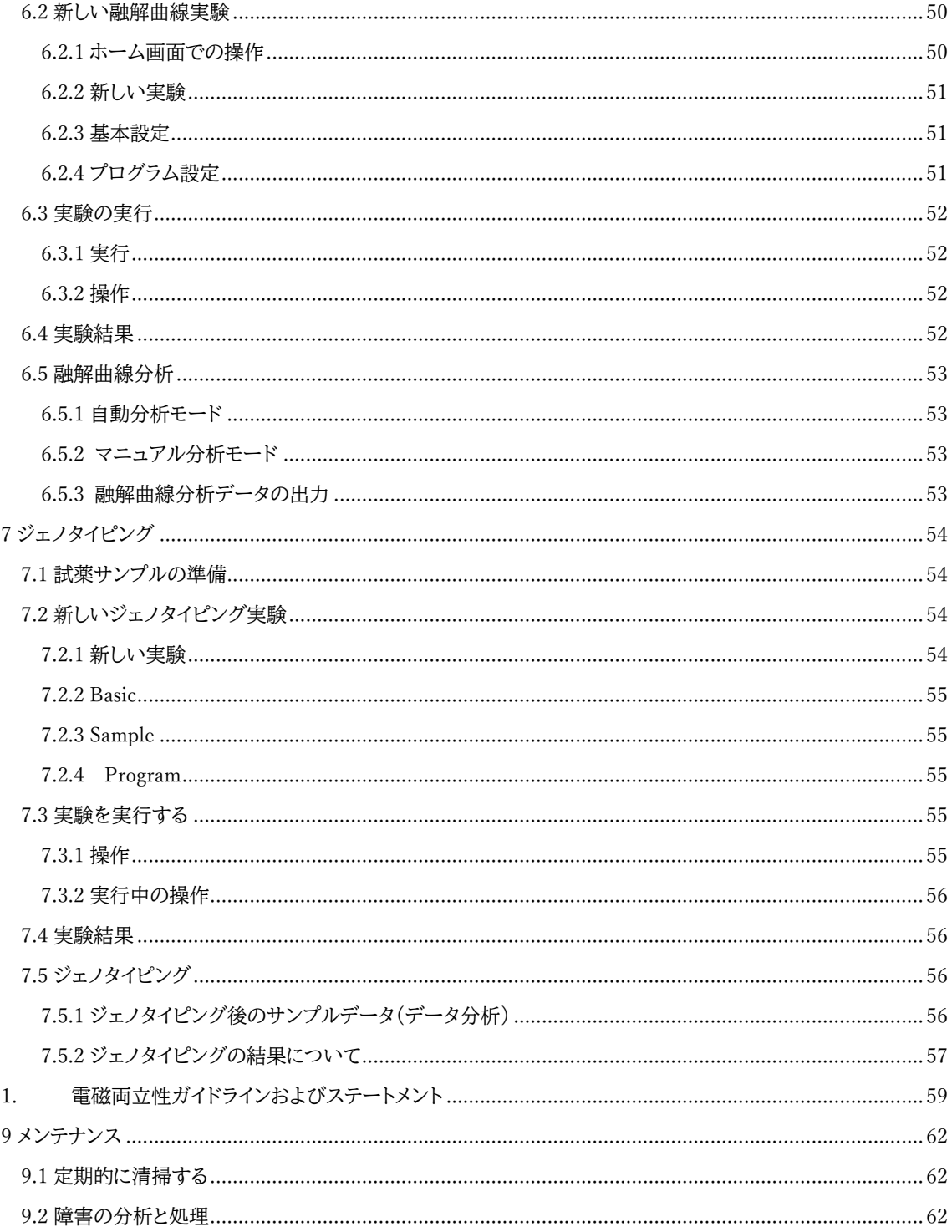

<span id="page-4-0"></span>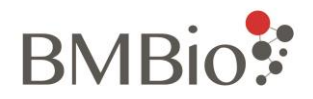

# 重要なお知らせ

<span id="page-4-1"></span>1.安全警告ラベル

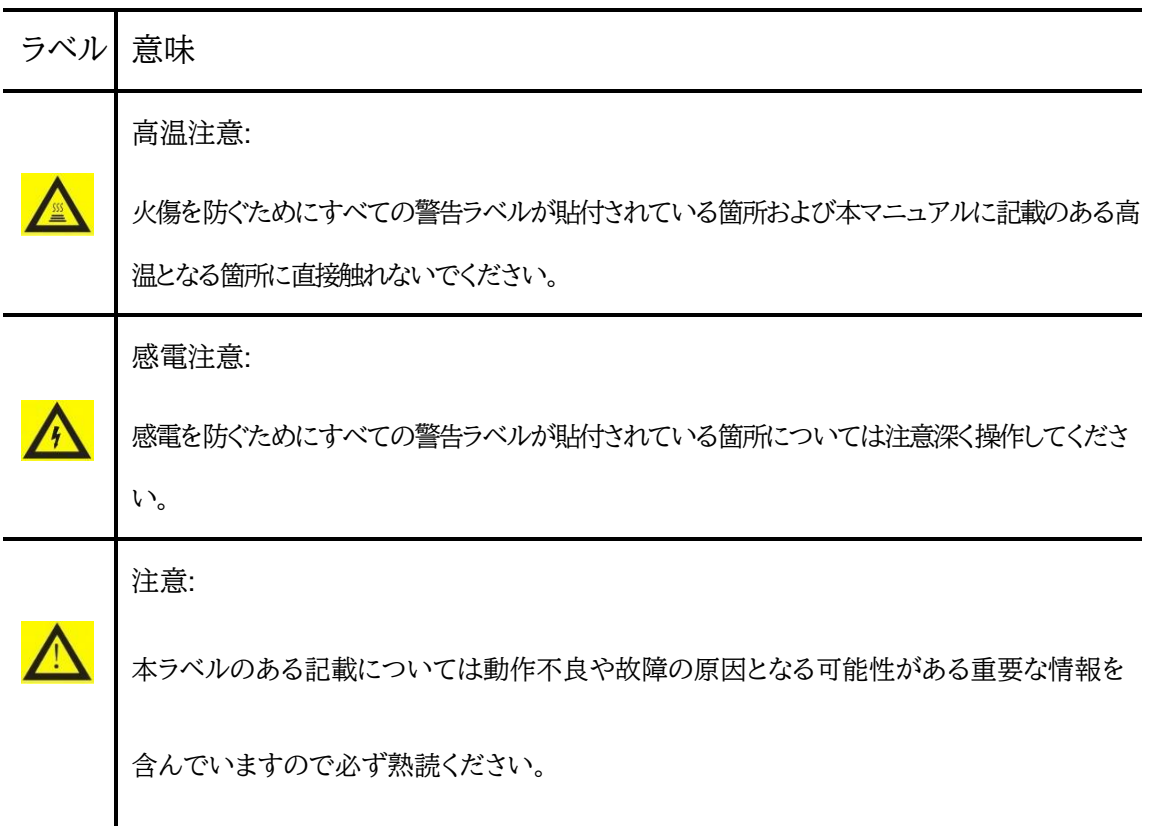

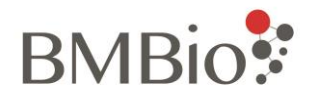

## <span id="page-5-0"></span>2.安全ガイドライン

機器の操作、保守、および修理については必ず以下のガイドラインに従ってください。 ガイドラインにおける注意 事項、警告に従わない場合、機器に重大な影響を与える可能性があります。その場合に発生した故障や不具合、 またはそれに起因した一切の損害について、ビーエム機器株式会社は責任を負いません。

<span id="page-5-1"></span>1)機器の接地

感電を防ぐため、機器の入力電源コードは確実に接地を取ってください。電源コードには接地付きの 3 ピンプラグ が採用されており、接地電源ソケットへのみ接合することができます。対応のソケットでない場合は専門の技師に 依頼し、対応するソケットを取り付けてください。その際、接地プラグの安全保護機能を失わないようにしてくださ い。

<span id="page-5-2"></span>2)電源が入っているときは回路に近づかないでください

この機器の使用者は保護装置を取り外したり、コンポーネントを交換したり、機器を調整したりしないでください。 必要な場合は、専門の技術者へ依頼してください。作業の際は必ず電源を切ってください。電源がオンのときにコ ンポーネントの交換等することは禁じられています。機器が電源に接続されているときは、機器の周囲でスプレー 等を使用しないでください。充電部に液体を噴霧すると、ショートや火災の原因となることがあります。消火の際は かならず本体を電源から切り離してください。

<span id="page-5-3"></span>3)電源コードへの注意

本機器を使用の際は必ず付属の電源コードを使用してください。電源コードが破損した場合は必ず同じ種類、同 じ仕様の物と交換してください。故障したコードを修理して使用することは決して行わないでください。機器の使 用中は、電源コードの上に物を置いたり、混雑した場所に電源コードを置いたりしないでください。

<span id="page-5-4"></span>4)電源への注意

電源をつなげる前に電源電圧が機器に必要な値(100-240V〜50 / 60Hz)と一致していること、および電源ソケッ トの定格負荷が最大負荷の 300W 以上であることを確認してください。不適切な電源を使用すると、機器の配線 システムが損傷し、火災が発生する可能性があります。UPS 電源の使用をお勧めします。

<span id="page-5-5"></span>5)電源コードの抜き差し

電源コードを抜き差しするときは、コードではなくプラグをしっかりと持ってください。プラグを差し込むときはプラ グがソケットに完全にしっかりと挿入されていることを確認してください。プラグを抜くときはコードを引っ張らない でください。

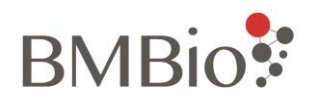

#### <span id="page-6-0"></span>6)機器の設置場所への注意

機器は湿度が低く、ほこりが少なく、水源(プール、水道管など)から離れた場所に設置してください。部屋は十分 に換気され、腐食性ガスや強い磁場がないようにしてください。

機器の開口部は、機械が過熱するのを防ぐために換気循環用に設計されていますので、通気口が塞がれたり覆 われたりしないようにしてください。機器を使用する場合は最も近い物体から少なくとも 30cm 離してください。運 転が終わったら電源を切り、電源プラグを抜いて、ほこりや混入物を防ぐために柔らかい布またはプラスチックフ ィルムで機器を覆ってください。

<span id="page-6-1"></span>7)実験時の注意

標本は水平な状態で実験を行ってください。同じ実験では同じタイプのチューブを使用してください。消耗品、試 薬、その他の廃棄物は、必ず該当する要件に従って廃棄してください。有害物質を取り使う場合、該当する物質に ついての取扱資格者が必ず担当してください。

使用後の有害物質は、取扱説明書に従って適切に取り扱い、保管してください。

オペレーターは、関連するトレーニングと資格を取得する必要があります。

注:以下の場合は、すぐに電源プラグをコンセントから抜いて、修理を依頼してください。

1)機器が雨、水、または液体にさらされた。

2)機器が正常に作動せず、特に異音や異臭がある場合。

3)機器の性能が明らかに低下している場合。

4)感染性物質(人体サンプルや試薬など)の廃棄中に皮膚に触れる可能性がある場合は、保護手袋またはそ の他の保護手段が必要です。

<span id="page-6-2"></span>8) 輸送中の注意

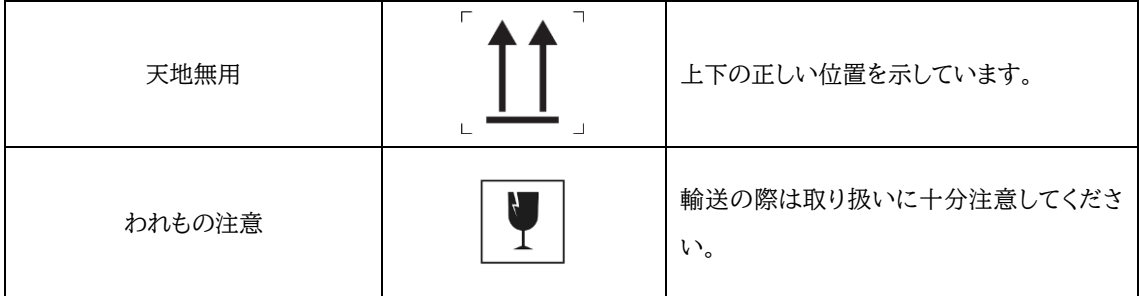

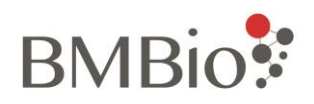

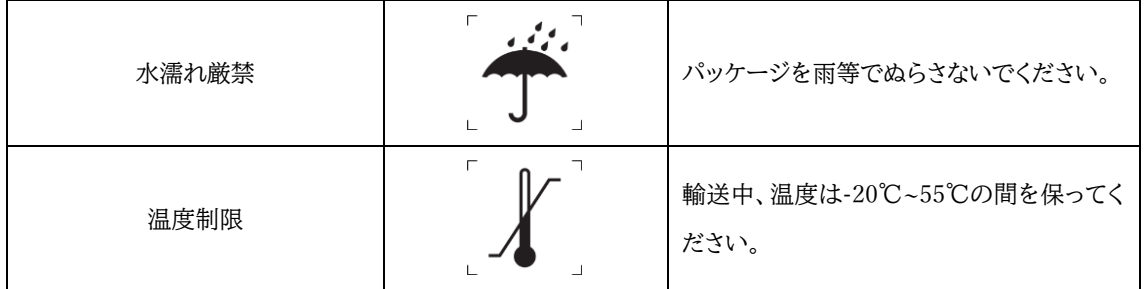

#### <span id="page-7-0"></span>9) 機器の再輸送について

使用後に機器を輸送する場合は、機器とそのウェルを完全に洗浄し、紫外線で滅菌する必要があります。機器の 持ち運びおよび移動の際は、機器の位置に注意してください。

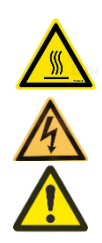

高温警告:火傷を防ぐために、機器の高温警告マークのある領域およびこのマニュアルに記載され ている高温領域に直接触れないでください。 感電警告:感電を防ぐため、感電警告情報の要件に厳密に従って操作してください。 注:通知には特に重要な情報が含まれているため、注意深くお読みください。指示に従わないと、機 器が誤動作したり、機器が損傷したりする可能性があります。

## <span id="page-7-1"></span>3.機器のメンテナンス

月に一度程度、中性洗剤を使用して本体カバーを掃除してください。モジュールの各ウェルを掃除するときにはク リーナーを穴に滴下しないでください。無水アルコールを使用し、小さなヘアブラシ等でを軽くたたくように拭いて ください。

<span id="page-7-2"></span>4.アフターサービス

特定の保証条件と期間は、保証リストに示されています。

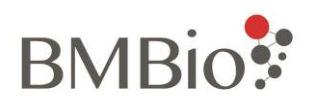

機器の梱包箱を開けたら、チェックリストに従って機器とその付属品をすぐに確認してください。破損 または不足している場合は、すぐに販売店または当社のサービス担当者にご連絡ください。 梱包箱を開けた後は、今後のメンテナンスのため、梱包箱と梱包材を安全な場所に保管してください。保守や 修理の為の輸送中に発生した機器の損傷についてはビーエム機器株式会社は一切責任を負いません。

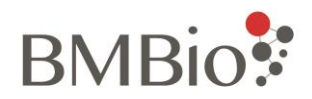

# 1 概要

## <span id="page-9-1"></span><span id="page-9-0"></span>1.1 この製品の特徴

BMSHBG0003 リアルタイム蛍光定量 PCR 装置は、半導体技術を使用した高速 PCR 増幅のプロセスを、高感 度光電検出システムによりリアルタイムに蛍光シグナルを検出し、強力な分析ソフトウェアによりデータを処理しま す。システムの特徴は次のとおりです。

- ⚫ ダブルチャンネルとダブル 8 ウェルブロックの設計により、2 つの異なるプログラムを同時に実行できます。
- ⚫ 小型、軽量で持ち運びに便利です。
- 強力なソフトウェア分析機能で定量分析、融解曲線分析、ジェノタイピングなどに対応しています。
- ⚫ 7 インチの高解像度 TFT カラータッチスクリーンを備え、Windows10 オペレーティング・システムを採用して います。
- ⚫ 本体をプリンターに直接接続し実験結果を印刷できます。また、データを USB 経由でエクスポートできます。
- LED 光源は省エネで、長寿命、メンテナンスフリーなので、環境にやさしいシステムです。
- ⚫ ユニークなホットリッドロックデザインで、ワンタッチで開けます。
- 停雷保護機能付きです。
- <span id="page-9-2"></span>通気孔は前後に設計されているので横に並べて配置でき、実験室のスペースを節約できます。

## 1.2 基本的なパラメータ、またパフォーマンス指標

#### <span id="page-9-3"></span>1.2.1 機器の構造

BMSHBG0003 PCR 検出システムは主に制御システム、電源システム、光電システム、モジュールコンポーネント、 ホットリッドコンポーネント、メインボディ、ソフトウェアで構成されています。概略図は次のとおりです。

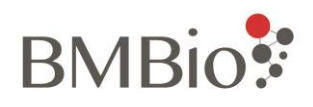

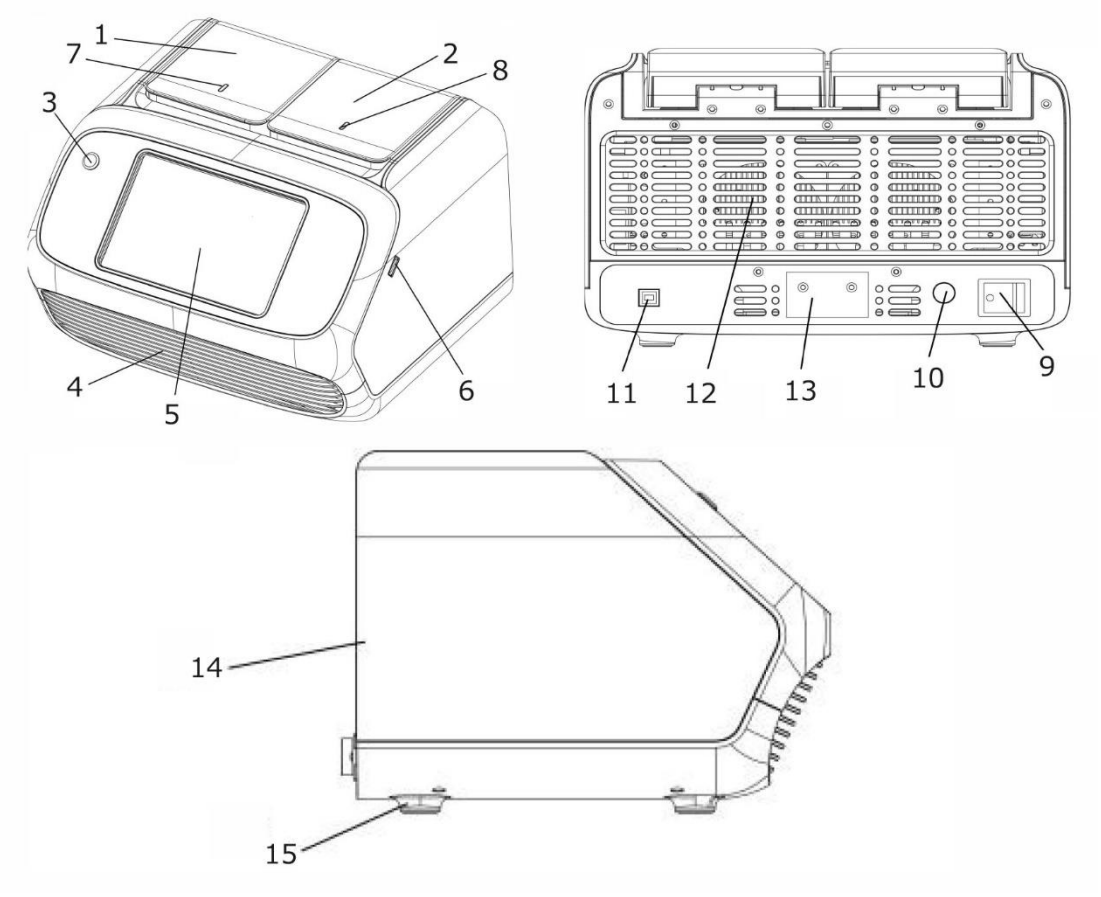

1. ホットリッド A 2. ホットリッド B 3. システムオフボタン 4. エアベント 5. LCD ディスプレイ 6. USB コネクター 7. A ブロック用 LED 8. B ブロック用 LED 9. 電源スイッチ 10. 電源コード差込 11. USB コネクター 12. エアベント 13. ラベル 14. メインボディ 15. 足

- 
- 

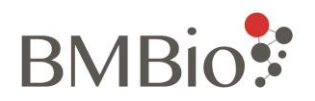

## <span id="page-11-0"></span>1.2.2 基本的な仕様

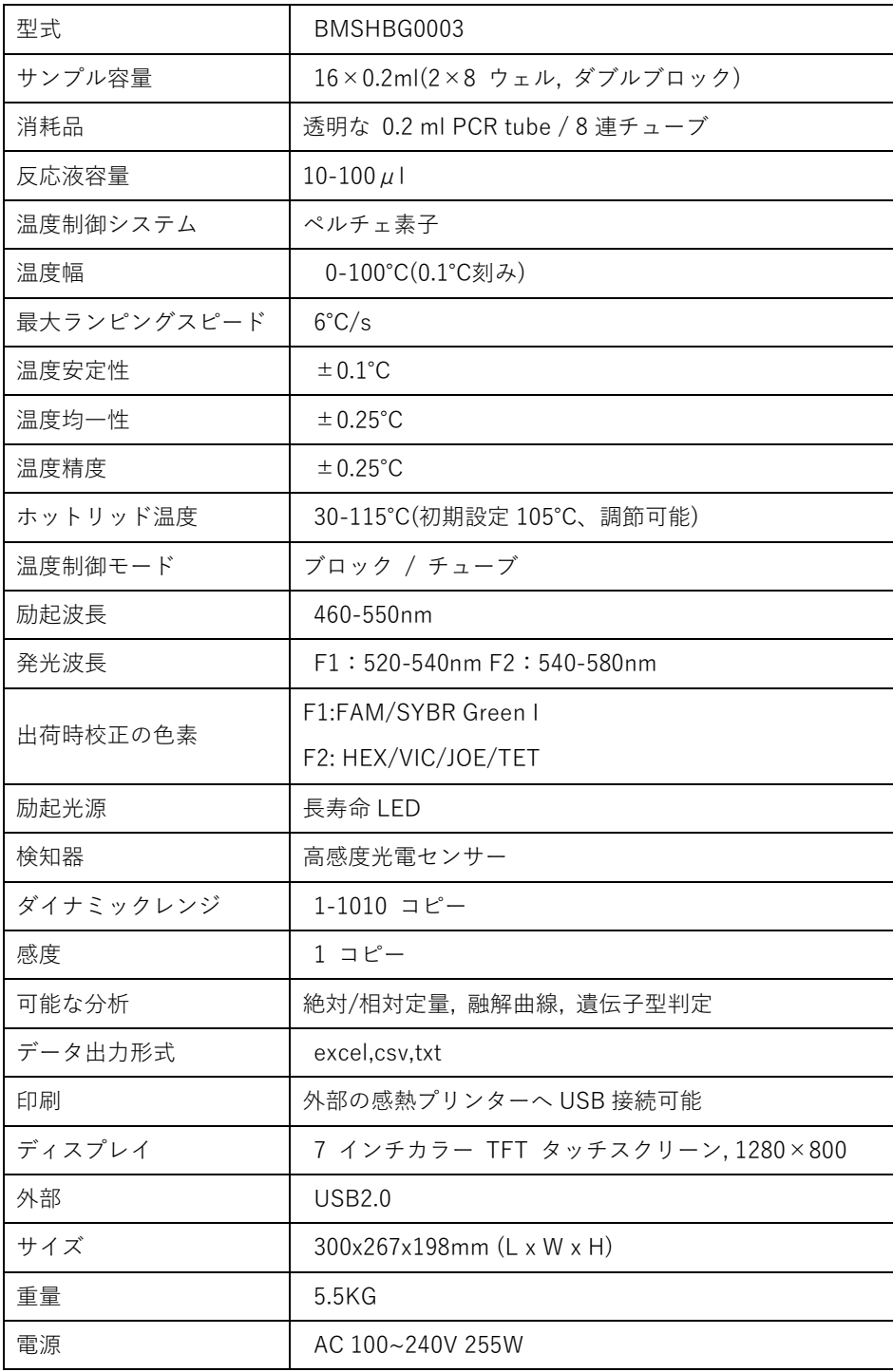

![](_page_12_Picture_0.jpeg)

# <span id="page-12-0"></span>1.3 BMSHBG0003 ソフトウェアの基本機能

- PCR および蛍光検出のプログラム設定。
- 実験温度プログラムとサンプルパラメータの編集
- 検出データのリアルタイム表示。
- 実験データ分析機能(定性/定量、融解曲線、ジェノタイピング、相対定量)
- 実験データエクスポート機能
- 実験結果の印刷
- 故障保護とアラーム機能

注意: 上記のソフトウェア機能は予告なしに変更される場合があります。

![](_page_13_Picture_0.jpeg)

# 2. 製品の設置

## <span id="page-13-1"></span><span id="page-13-0"></span>2.1 梱包内容の確認

開梱の際は梱包内容を確認し、次のものが含まれているかどうかを確認してください。

- ① 本体
- ② 電源ケーブル(単相 3 線式)
- ③ 電源アダプター
- ④ 取扱説明書
- ⑤ シンプル取扱説明書
- ⑥ 製品保証書
- ⑦ 品質証明書
- <span id="page-13-2"></span>もし足りないものがある場合は、販売店にお問い合わせください。

## 2.2 機器の環境要件

#### <span id="page-13-3"></span>2.2.1 使用環境

本体は以下の条件の場所へ設置、使用してください。

- 周辺温度:10℃~35℃
- ⚫ 相対湿度:10%〜90%
- 水平で安定した台
- 海抜 2,000 メートル未満。
- ほこりが少ない。
- 水源(プール、水道管など)から隔離されている。
- 換気が良好な室内。
- 腐食性ガスの心配がない。
- 強い磁場干渉がない
- 通気口正面 30cm 以内に障害物がない。

環境が高温な場合、実験結果に影響を与えたり、誤動作の原因になる可能性があります。機器の蛍光検出 精度を確保するため、直射日光、または強い光源に機体が当たらないようにしてください。ヒーター、ストー

![](_page_14_Picture_0.jpeg)

ブ、その他の熱源から遠ざけてください。

#### <span id="page-14-0"></span>2.2.2 電源

この機器は、幅広い電圧に対応しており、AC 電圧 85〜264V の間で正常に動作できるスイッチング電源を使用し ています。 周波数は 50〜60HZ、電力線は単相 3 線式です。使用の際は確実に接地をしてください。

警告:感電を防ぐために、機器は確実に接地する必要があります。

# <span id="page-14-1"></span>2.3 本体の設置

- ⚫ 機器は「2.1.2」に沿って、安定して水平な場所に設置してください。
- ⚫ 電源コードの取り付け中は、機器の電源スイッチをオフにする必要があります。

付属の電源コードを何度も抜き差しすると、プラグが緩む場合があります。 その場合は、電源コードを交換 してください。電源コード交換の際は、同じタイプと仕様にしてください。

<span id="page-15-0"></span>![](_page_15_Picture_0.jpeg)

# 3.使用の開始

# <span id="page-15-1"></span>3.1 使用前の点検

電源を入れる前に以下のリストを確認してください。

- 電源がシステム要件に適合しているか確認してください。
- 電源プラグが正しく確実に差し込まれているか確認してください。
- <span id="page-15-2"></span>⚫ 機器の作業環境が要件に適合しているかどうか確認してください。

# 3.2 使用の開始

1)電源を入れる

本体背面にあるプラグに電源コードを接続し、コンセントへ差し込み、電源スイッチの「-」を押し、電源を入れます。 電源が入ると液晶画面が点灯します。次の図の通り製品名、名前が表示され、セルフテスト状態になります。

![](_page_15_Picture_10.jpeg)

セルフテストが終了すると、次のようにホーム画面が表示されます。

![](_page_16_Picture_0.jpeg)

![](_page_16_Picture_1.jpeg)

<span id="page-17-0"></span>![](_page_17_Picture_0.jpeg)

# 4.ソフトウェアの機能

# <span id="page-17-1"></span>4.1 ホーム画面

[Test]、[File]、[Tools]へのボタンと、ホットリッドブロックのオープンボタンが表示されます。

![](_page_17_Picture_42.jpeg)

## <span id="page-17-2"></span>4.1.1 テスト

[Test]をクリックすると、オペレーション画面に入ります。

![](_page_17_Picture_43.jpeg)

[Home]をクリックすると、ホーム画面に戻ります。

![](_page_18_Picture_0.jpeg)

## <span id="page-18-0"></span>4.1.2 ファイル

[File]をクリックするとファイルシステムに入ります。

![](_page_18_Picture_39.jpeg)

[Home]をクリックすると、ホーム画面に戻ります。

## <span id="page-18-1"></span>4.1.3 ツール

[Tools]をクリックすると設定画面に入ります。

![](_page_18_Picture_40.jpeg)

[Home]をクリックすると、ホーム画面に戻ります。

![](_page_19_Picture_0.jpeg)

## <span id="page-19-0"></span>4.1.4 ホットリッドを開く

![](_page_19_Picture_2.jpeg)

<span id="page-19-1"></span>[A],[B] のオープンボタンをクリックすると、それぞれの対応するブロックが開きます。

# 4.2 テスト

#### <span id="page-19-2"></span>4.2.1 メニュー

4.2.1.1 新しいファイル

[New]をクリックし新しいファイルを作成します。クリックすると使用するブロックを設定するボップアップが表示さ れます。デフォルトはダブルブロックです。シングルブロックで実験したい場合は、ブロック A または B をクリックし ます。

![](_page_19_Picture_70.jpeg)

「A」をクリックすると新しい実験が A ブロックで作成されます。ブロック B も同様です。

![](_page_20_Picture_0.jpeg)

![](_page_20_Picture_43.jpeg)

ブロック A/B スイッチボタンを使用して、設定画面を切り替えることができます。

4.2.1.2 ファイルを開く

保存済みのファイルを開きます。

![](_page_20_Picture_44.jpeg)

4.2.1.3 保存

現在設定しているファイルを保存します。

4.2.1.4 新しいファイルとして保存

現在設定しているファイルを新しいファイルとして保存します。

![](_page_21_Picture_0.jpeg)

![](_page_21_Picture_49.jpeg)

4.2.1.5 インポート

テンプレートまたは標準曲線をインポートします。「Import」クリックするとダイアログが表示され、[Test File]、 [Standard Curve]のどちらかを選択します。[Test File]を選択するとテンプレートを、また「Standard Curve」を選 択すると標準曲線データを、それぞれインポートすることができます。

![](_page_21_Picture_50.jpeg)

1) テンプレートのインポート

テストファイル内のすべてのパラメータ、蛍光色素、サンプル名、サンプルタイプ、標準濃度、およびテンプレー トファイル内のプログラム設定を現在の実験ファイルにインポートします。

![](_page_22_Picture_0.jpeg)

![](_page_22_Picture_51.jpeg)

2) 標準曲線のインポート

標準曲線パラメータを実験ファイルにインポートします。この操作は分析に使用できる実験ファイルがある場 合にのみ使用できます。インポートした標準曲線は分析に使用されます。

![](_page_22_Picture_52.jpeg)

4.2.1.6 エクスボート

[Export]から、テンプレート、標準曲線データをエクスポートすることができます。

![](_page_22_Picture_53.jpeg)

1)[Test Data]をクリックすると、以下のようなエクスポートダイアログが表示されます。

保存データは、csv、xls、txt 形式に対応しています。

![](_page_23_Picture_0.jpeg)

![](_page_23_Picture_135.jpeg)

2) [Standard Curve]をクリックすると標準曲線データをエクスボートできます。

## <span id="page-23-0"></span>4.2.2 [Basic]設定項目

[Basic]設定項目には、名前(Test Name)、実験タイプ(Test Type)、染料(Dyes)、アイテム(Items)、ブロック (Blocks)、ゲイン設定(Gain)、備考(Remarks)があります。

![](_page_23_Picture_136.jpeg)

1) Test Name .名前

実験名を入力してください

2) Test Type 実験タイプ

定性的/定量的、融解曲線およびジェノタイピングから選んでください。

3) Dyes 蛍光色素

F1:FAM、SRBY;

F2:HEX、VIC、TET、JOE

4) Items アイテム

Item は手動で入力するか、ドロップダウンリストから選択できます。 新しい Item を追加するとドロップダウンリス トから選ぶことができるようになります。

5) Blocks ブロック

使用されるブロックを示します。

![](_page_24_Picture_0.jpeg)

6) ゲイン設定

チェックを入れると自動で設定されます。マニュアルで設定するときはチェックを外してください。

7) 備考

メモを入力することができます。

## <span id="page-24-0"></span>4.2.3 [Sample]設定

4.2.3.1 定性的/定量的実験と融解曲線実験

[Sample]ボタンから。サンプル設定画面に入ります。設定項目はウェルポジション、蛍光色素、アイテム、サンプル 名、サンプル ID、サンプルタイプ、標準濃度があります。

![](_page_24_Picture_143.jpeg)

a)ウェルポジション

こちらは表示のみで変更はできません。設定中のウェルポジションを表示します。

![](_page_24_Picture_11.jpeg)

⚫ Dyes

[Basic]画面で設定した蛍光色素を示します。

⚫ Items

[Basic]画面で設定したアイテムを示します。

⚫ Name/ ID

サンプルの関連情報を入力します。

Type

サンプルタイプを次の中から選択します:

UNK 未知サンプル

- STD 標準曲線作成用サンプル
- EMP 空で何もない状態
- NTC ノンテンプレートコントロール (DNA なし)

![](_page_25_Picture_0.jpeg)

- NC ネガティブコントロール
- PC ポジティブコントロール
- ⚫ Std.con

[Type]で STD に設定した場合は、ここで標準濃度(Standard Concentration)を設定します。

4.2.3.2 ジェノタイピング

ジェノタイピングの設定項目は次の通りです

● Sample Type

選択可能なサンプルタイプは次の通りです。

ホモ接合体 1、ホモ接合体 2、ヘテロ接合体、ネガティブコントロール、テストサンプル、ブランクコントロール

● その他の用語は、「4.4.1 定性的/定量的実験および融解曲線実験」でご確認ください。

![](_page_25_Picture_157.jpeg)

4.2.3.3 ウェルポジション操作

ウェルの指定はリストから、また画面下部のウェル画像からでも行うことできます。

1) ウェルの選択

合計 16 ウェルあり、前半 8 ウェルはブロック A(A1-A8)、後半 8 ウェルはブロック B、(B1-B8) となっていま す。

リストやウェル画像から任意のウェルをクリックして選択します。もう一度クリックすると解除されます。複数 ウェルの選択も可能です。

- 2) ウェルエリアの選択
- ⚫ ウェルは単一または複数を選択することができます。連続的にウェルをクリックするか、マウスでドラッグする ことでウェルを複数選択することができます。
- 図の左側にある三角のエリアをクリックすると全選択が可能です。

![](_page_26_Picture_0.jpeg)

![](_page_26_Figure_1.jpeg)

## <span id="page-26-0"></span>4.2.4 プログラムの設定

プログラムの設定項目は次の通りです。

- 溶液容量
- ホットリッド温度
- ステージ
- ステップ

ステップ内での設定項目は次の通りです。

- ランピング速度
- · 温度設定
- 継続時間
- タッチダウン設定

![](_page_26_Picture_13.jpeg)

4.2.4.1 溶液容量 (Vol)

チューブに加えた溶液の量を設定します。範囲は 10〜100ul です。

4.2.4.2 ホットリッド温度(Cover)

ホットリッド温度を設定します。範囲:30-115℃です。

4.2.4.3 プログラム

a)[+Stage]の選択項目には[+Forward]、[+Backward]、[+Last]があります。

![](_page_27_Picture_0.jpeg)

![](_page_27_Picture_1.jpeg)

- +Forward:現在のステージの前に新しいステージを挿入します
- ⚫ +Backward:現在のステージの後に新しいステージを挿入します。
- +Last:最後のステージの後に新しいステージを挿入します

[+Stage]を直接クリックすると現在のステージの後に新しいステージを挿入します

b)ステージの設定

● ステージ名を変更する

ステージ名([Stage1]等) をクリックと編集可能になり、名前を設定できます。

![](_page_27_Figure_9.jpeg)

⚫ 設定するステージを選択する 赤い四角で囲まれているのが選択されているステージです。直接タッチして選択します。

![](_page_28_Picture_0.jpeg)

![](_page_28_Picture_1.jpeg)

b)サイクル数を変更する

[Cycles:n]をクリックすると、サイクル数が編集可能になります。設定範囲は 1〜99 です。

![](_page_28_Picture_4.jpeg)

c)ステージを追加する

ステージまたはステップを選択し、[+Stage]をクリックすると選択されたステージの後に新しいステージが追加さ れます。もしくは、同ボタン右の三角をクリックすると、ドロップダウンリストが表示され、ステージの追加位置を指 定することができます。

![](_page_28_Picture_7.jpeg)

[+Forward]をクリックして、現在のステージの前に新しいステージを挿入します。 [+Backward]をクリックして、 現在のステージの後に新しいステージを挿入します。 [+Last]をクリックし、最後のステージの後に新しいステー ジを挿入します。

d)ステージ操作の削除

操作ステージを選択し、[Delete]をクリックして選択したものを削除します。

4.2.4.4 ステップ

![](_page_29_Picture_0.jpeg)

1. 次の通りのステップを挿入します: [+Forward],[+Backward],[+Last]

![](_page_29_Picture_87.jpeg)

- ⚫ +Froward: 現在のステップの前に新しいステップを挿入します。
- ⚫ +Backward: 現在のステップの後ろに新しいステップを挿入します
- ⚫ +Last: 最後のステップの後ろに新しいステップを挿入します
- 2. ステップオペレーション
- a) ステップを選択し、表示されている各ステップエリアをクリックして選択します

![](_page_29_Figure_8.jpeg)

b) ステップを挿入するには、[+Step]をクリックして、現在のステップの後に新しいステップを挿入します。もしく は以下に示すように、[+Step]のドロップダウンリストのポップアップオプションをクリックします。

![](_page_30_Picture_0.jpeg)

![](_page_30_Picture_1.jpeg)

[+Forward]をクリックして、現在のステージの前に新しいステージを挿入します。 [+Backward]をクリックし て、現在のステージの後に新しいステージを挿入します。 [+Last]をクリックし、最後のステージの後に新し いステージを挿入します。

c) ステップの削除

削除するステップを選択し、[Delete]をタッチしてください。

3 ステップの設定項目には、温度、継続時間、ランプ速度、タッチダウン PCR(サイクル、温度増分、時間増分)が 含まれます。 これらのパラメータはステップごとに変更できます。

- ⚫ 設定したいパラメータをタッチすると編集可能になります。
- ラジオボタンをクリックして有効にすると、そこがデータ検出のステップになります。
- ⚫ タッチダウン PCR の設定を行うにはツールバーの[Option]をクリックします。

4 ページの移動

ステップが多くなってきた場合は、右または左にあるページボタンで画面を移動できます。

#### <span id="page-30-0"></span>4.2.5 リアルタイムカーブ

プログラムの設定、また増幅曲線について説明します。

#### 4.2.5.1 プログラムの設定

実験プログラムのインターフェイスには、ブロック温度、ホットリッド温度、実行時間、残り時間、サイクル、現在の実 行段階、現在の実行ステップなどのリアルタイム情報が表示されます。

![](_page_31_Picture_0.jpeg)

![](_page_31_Picture_50.jpeg)

#### 4.2.5.2 増幅曲線

増幅曲線表示、ブロック温度、サイクル、実行時間、残り時間、チャネルオプション、チャネルカラーを含みます。

1) 画面右下のチャンネルオプションからチャンネルを選択します。1 つのチャンネルまたは[All]を選択します。

2) [Well Color]をクリックすると、ウェルに応じて増幅曲線が色付きで表示されます。

![](_page_31_Picture_51.jpeg)

<span id="page-31-0"></span>4.2.6 結果の分析

4.2.6.1 実験分析

実験分析には定量分析、融解曲線分析、ジェノタイピングがあります。

# **BMBio**:

![](_page_32_Figure_1.jpeg)

- 4.2.6.2 定量分析
- ⚫ Analysis Type

選択されている分析タイプを表示します。

⚫ Channel

デフォルトの設定はチャネル 1 の[FAM]です。 チャネル 2 の[HEX]を表示するには、ドロップダウンリストから選 択します。 両方のチャンネルを表示するには、[All]を選択してください

⚫ Baseline

サイクルポイントでベースラインとする部分を[Start]、[End]で指定し設定します。この部分のデータは蛍光曲線で ゼロを設定する基準として使用されます(通常、増幅プロセス中に 3〜10 サイクルの蛍光を取ります)。

● Threshold しきい値

自動分析では、増幅プロセス中のノイズ信号の振幅に基づいてベースラインとしきい値の設定が自動的に決定さ れ、各ウェル位置のしきい値サイクル数(つまり、Ct 値)が直接計算されます。

マニュアル分析の場合、ベースライン設定としきい値は調整可能です。 蛍光値がしきい値に達したときのサイクル 数がしきい値サイクル数(すなわち、Ct 値)になります。

- 蛍光曲線カラーディスプレイ
- ⚫ 標準曲線

d) インボート

定量分析の標準曲線を現在のグループにインポートし、それに従って現在のグループを分析します。

e) エクスボート

現在グループ化されいる標準曲線をエクスポートし、他の実験に利用することができます。

![](_page_33_Picture_0.jpeg)

#### 4.2.6.3 融解曲線の分析

![](_page_33_Picture_2.jpeg)

1)Analysis Type

選択されている分析タイプを表示します。ここでは[Melt]です。

2)Channel

デフォルトの設定はチャネル 1 の[FAM]です。 チャネル 2 の[HEX]を表示するには、ドロップダウンリストから選 択します。 両方のチャンネルを表示するには、[All]を選択してください

3)Analysis Method

自動分析とマニュアル分析があります。デフォルトの設定では[Auto]にチェックが入り自動分析になっています。 [Auto]のチェックを外すとマニュアル分析になります。

4.2.6.4 ジェノタイピング

1)Analysis Type

ドロップダウンリストから[Genotyping]を選択してください。

2)Analysis Method

ドロップダウンリストから[End Point]と[Ct]のどちらかを選びます。

3)Auto

自動分析とマニュアル分析があります。デフォルトの設定では[Auto]にチェックが入り自動分析になっています。 [Auto]のチェックを外すとマニュアル分析になります。

a) 自動分析では、アルゴリズムに従ってサンプルタイプを自動的に分析します。 自動分析が判別できない場合は、マニュアル分析を使用します。

![](_page_34_Picture_0.jpeg)

#### b) マニュアル分析のドロップダウンリストには以下のオプションがあります。

- $UNK($ 不明 $)$
- Homozygous1(ホモ接合 1)
- Homozygous2(ホモ接合 2)
- Heterozygote(ヘテロ接合)
- NTC(テンプレートなしネガティブコントロール/空白)

マニュアル分析ではウェルを指定し、ドロップダウンでサブタイプのタイプを選択します。 指定されたウェ ルのタイプを指定すると、対応する変更がパーティングチャートで表示されます。 パーティング結果は√ で表示され、パーティングが手動で識別されたことを示します。

#### 4)分析設定

「分析設定」をクリックすると、下図のようなダイアログボックスが表示され、ジェノタイピングルールを設定できま す。

#### ● デフォルト分析

ジェノタイピング法:エンドポイントと Ct 法

デフォルトの分析方法としてエンドポイントまたは Ct を設定し、分析方法を選択できます。 ドロップダウンリストから使用したい場合は、次に実験を開いたときに使用されます。

#### ● 現在の実験

オンにすると、変更されたパラメータは現在の実験ファイルに対してのみ有効です。 チェックされていない場合は、変更されたパラメータが将来の実験に有効であることを意味します。

● 決定ルール

終点と Ct 法の決定規則を含め、終点の決定規則は蛍光強度に基づいており、Ct は Ct 値に基づいて決定されま す。

各メソッドには、カスタマイズされた決定ルールとデフォルトの決定ルールの 2 つのモードが含まれています。

- カスタマイズされた決定ルールを選択します。適切な決定値を入力し、[保存]をクリックすると、次の分析か ら適用されます。
- ⚫ デフォルトの決定ルールを選択します。決定値は変更できません。 ソフトウェアのデフォルトの決定値が使用 されます。

#### 4.2.6.5 実験結果

![](_page_35_Picture_0.jpeg)

1)定性的/定量的実験結果:

![](_page_35_Picture_55.jpeg)

2)融解曲線実験結果

● 個々の融解曲線の実験結果:

3)定量的+融解実験結果:

● 定量的な結果:

![](_page_35_Picture_56.jpeg)

![](_page_35_Picture_57.jpeg)

4)ジェノタイピング実験結果:

ジェノタイピングの結果:

![](_page_36_Picture_0.jpeg)

## <span id="page-36-0"></span>4.2.7 印刷

サーマルプリンターで印刷します。

この機能を備えているのは定性的/定量的実験のみであり、融解およびジェノタイピングでは結果を印刷できませ ん。アイテム、ウェルの位置、色素、Ct(蛍光強度)、計算された濃度、結果が印刷されます。

![](_page_36_Picture_63.jpeg)

# <span id="page-36-1"></span>4.3 File

ホーム画面の[File]をクリックしてファイル管理画面に入ります。保存されているすべてのファイルの詳細情報が表 示されます。ここからファイルを指定し、分析画面へ移動することもできます。

# <span id="page-36-2"></span>4.4 Tools

設定項目は[Criterion]、[Genotyping]、[Default Setting]、[System]、[About]です。

![](_page_37_Picture_0.jpeg)

![](_page_37_Picture_116.jpeg)

## <span id="page-37-0"></span>4.4.1 Criterion

Method のドロップダウンリストの 3 つのメソッドから一つ選択します。メソッドを選択すると[Positive]/[Negative] が決定されます。メソッドの選択項目は以下の通りです。

CT : CT 値で判断 Fluorescence: 蛍光の強度で判断 Concentration: 濃度で判断

## <span id="page-37-1"></span>4.4.2 Genotyping

以下の項目を設定します。

Item: 実験のプロジェクトタイプ

Allele 1: 隊列遺伝子色素 1 をドロップダウンリストから選択します。

Allele 2: 隊列遺伝子色素 2 をドロップダウンリストから選択します。

## <span id="page-37-2"></span>4.4.3 Default Setting

メーカー出荷時の設定項目です。入力するにはメーカーの承認が必要です。

#### <span id="page-37-3"></span>4.4.4 System

本体機能に関する各種設定ができます。

### <span id="page-37-4"></span>4.4.5 About

- ⚫ オペレーティングソフトウェアのバージョン情報
- ⚫ ファームウェアのバージョン情報
- シリアル番号

![](_page_38_Picture_0.jpeg)

ファームウェアのアップグレードは、製造元または製造元によって承認された専門家のみが操作できます。こ れに従わずに本機システムに不具合が起きた場合、製造元また販売店は一切の責任を負えませんので予め ご了承ください。

![](_page_39_Picture_0.jpeg)

# 5 定性/絶対定量

<span id="page-39-0"></span>定性的/絶対的定量分析は、BMSHBG0003 リアルタイム蛍光 PCR 装置の最も基本的で一般的に使用される機 能です。定性分析は、テストするサンプルにターゲット遺伝子が含まれているかどうかを判断します。絶対定量分 析は、未知サンプルに含まれる遺伝子の絶対的な定量を行います。このセクションでは、新しい実験、実験の編集、 操作の監視、実験データの分析など、定性的/絶対的な定量分析の基本的な操作手順を紹介します。

リアルタイム PCR 実験

PCR 反応の増幅の初期段階では、標的配列の DNA 断片は指数関数的に増加します。ですがサイクル数が進む と、増幅産物の減少、酵素活性の低下、ピロリン酸分子の凝集など、効率が低下し、反応はプラトーに入ります。 BMSHBG0003 リアルタイム PCR 装置は、PCR 反応プロセス全体をリアルタイムで監視および記録し、増幅曲線 を描きます。

![](_page_39_Figure_5.jpeg)

上の図は、典型的な PCR 増幅曲線を示しています。 これは 3 つの段階に分けることができます。

⚫ ベースライン

ベースライン期間は、PCR 増幅曲線の開始時の平坦な領域を指します。 PCR 増幅の初期段階では、増幅産物 が少ないため、生成される蛍光シグナルは非常に弱く、基本的に蛍光バックグラウンドに沈んでいます。 したがっ てベースラインの間は基本的にシステム全体(機器と試薬を含む)のバックグラウンドを反映しています。

線形増幅

![](_page_40_Picture_0.jpeg)

PCR 反応が進行するにつれて、増幅産物の蛍光シグナル値は増加し続け、最終的に蛍光バックグラウンドから飛 び出し、増幅曲線上で斜め上向きの領域として現れる線形位相に入ります。 線形位相の傾きは、基本的に増幅 効果を反映しています。

⚫ プラトー期

反応サイクル数が増えると、大量の増幅物が生成されます。同時に酵素活性の低下やピロリン酸分子の凝集など の不利な反応要因により PCR 増幅効率が低下し始め、最終的に反応はプラトー期に入ります。濃度の異なるサン プルの場合、線形増幅に到達するのに必要なサイクル数(時間)は異なります。高濃度のサンプルは早く到達しま すが、低濃度のサンプルはより多くのサイクルが必要になり線形増幅までの到達が遅くなります。このサイクル数 を PCR 増幅曲線で比較して、サンプル濃度を計算し、定量分析を行うことができます。

## <span id="page-40-0"></span>5.1 試薬サンプルの準備

試薬サンプルの要件:

1)試薬を準備する

BMSHBG0003 は、0.2ml の透明な qPCR チューブを使用します。試薬の要件に応じて 10〜100μl の適切な投 与量を選択します。

2)遠心分離

完成した試薬サンプルを機器に入れる前に、遠心分離操作を行います。遠心分離の後、試薬液が試験管の底にあ り、液体に気泡が含まれていないことを確認してください。

その他、以下の点ご留意ください。

- 0.2ml の透明薄型タイプの qPCR チューブまたは 8 連チューブの使用をお勧めします。
- ⚫ サンプルチューブの配置位置は、サンプルデータの内容に対応している必要があります。
- ⚫ 「Sample Type」列パラメーターが「Unused」に設定されている場合、このウェルの蛍光結果は表示されませ ん。
- ウェル位置パラメータ列の「Sample Type」が「Blank」に設定されていて、このウェル位置に蛍光値がある場 合、光度曲線と対数蛍光曲線がグラフに表示されます。

![](_page_41_Picture_0.jpeg)

## <span id="page-41-0"></span>5.2 新規の絶対定量実験

#### <span id="page-41-1"></span>5.2.1 ホーム画面の操作

ホーム画面の、[Test]から実験画面へ入ります。

![](_page_41_Picture_4.jpeg)

## <span id="page-41-2"></span>5.2.2 新しい実験

デフォルトのブロック設定はデュアルになっています。シングルブロック実験を行う場合は、上部ツールバーの [New]をクリックします。ブロック選択のポップアップが表示されますので、そこで使用するブロックを指定します。

![](_page_41_Picture_7.jpeg)

<span id="page-41-3"></span>5.2.3 基本設定

設定項目は以下のとおりです。 1)名前を入力します 2)定性的/定量的実験タイプを選択します

![](_page_42_Picture_0.jpeg)

3)F1、F2 それぞれについて、ドロップダウンリストから染料を選択します。

4)アイテムを入力するか、ドロップダウンリストからアイテムを選択します(アイテムリストにテストアイテムがある場 合)。

5)[Auto Gain]を確認します。

6)上部ツールバー[Save As]をクリックし保存します

![](_page_42_Picture_91.jpeg)

7)[Remarks]に備考情報を入力することもできます。

![](_page_42_Picture_92.jpeg)

## <span id="page-42-0"></span>5.2.4 サンプル設定

サンプルついて[Name]、[ID]、[Type]を設定します。[Type]に STD を設定した場合は、[Std.con.]に標準濃度 を設定する必要があります。

## <span id="page-42-1"></span>5.2.5 プログラム設定

実験の反応系、ホットリッドの温度、実験温度、サンプリングポイントなどを設定します。定性/定量実験では、定性 /定量実験の設定に加えて、溶融プログラムを挿入することもできます。

![](_page_43_Picture_0.jpeg)

![](_page_43_Picture_91.jpeg)

<span id="page-43-0"></span>5.3 実験の実行

<span id="page-43-1"></span>5.3.1 実行

プログラム設定が完了したら、サンプル試薬を入れ、ホットリッドを閉じ、[Run]をクリックします。クリックすると増 幅曲線画面に切り替わります。

![](_page_43_Figure_5.jpeg)

## <span id="page-43-2"></span>5.3.2 実行操作

1)操作開始後、以下の操作ができます。

- 一時停止
- 継続
- 停止

![](_page_44_Picture_0.jpeg)

2)表示設定:

● 表示チャンネルを設定する

チャネルリストで、表示するチャネルの染料を選択します。

● 曲線の色選択

チェックすると、チャンネルに応じて増幅曲線の色が表示されます。 チェックされていない場合、ウェルの位 置に応じて色が表示されます。 同じウェル内の 2 つのチャネルは同じ色になります。

3)実験手順

プログラム画面には、ブロック温度、ホットリッド温度、実行時間、残り時間、現在のサイクル、現在実行中の プログラムステージ、現在実行中のステップなどのリアルタイム情報が表示されます。表示のみが可能で変更 はできません。

4)ステータスライト

ホットリッドの上部には、ブロック A とブロック B のステータスを示す 2 つのステータスライトがあります。運転 中はステータスランプが点灯し、完了すると消えます。障害が発生すると点滅します。

- 機器を使用した後、機器のフロントパネルにある操作スイッチボタンを押して、機器の電源を切ります。 長期 間使用しない場合は機体背面の電源スイッチを切ってください。
- 電源オフボタンは、非常に便利に使用できるボタンで、制御システムの一時的または短期的なシャットダウン にのみ使用されます。このボタンにより電源オフした場合、システムは依然スタンバイ状態にあり、内部的に は起動しています。
	- Save As Import Export  $\Box$  $\odot$  $\begin{array}{|c|c|}\n\hline\n\text{open}\n\end{array}$ e.  $\hat{\mathbf{n}}$ Import Export AO Std.con. Calc.con. Well Dyes Items Type  $\overline{ct}$ Result to Basic **EAM** 20.57  $B1$ **UNK HFX** FAM 20.61 Sample  $B<sub>2</sub>$ **UNK** HEX FAM  $21.21$ **UNK**  $R<sup>3</sup>$ **LIEV**  $\mathbf{R}$  Program FAM 20.67 **UNK**  $B4$ HEX FAM 21.12 **Analysis B5 UNK** HEX FAM 21.19 **UNK B6 HEX Co** Result FAM 20.91  $B7$ **UNK HEX** FAM  $21.31$ B<sub>8</sub> **UNK** HEX  $\mathbf{B}$  $B1$
- 1) 実験が完了すると、サンプル設定画面に自動的に切り替わります

2)実験結果のいくつかの形式

⚫ 定性分析結果

![](_page_45_Picture_0.jpeg)

定性実験はネガティブ/ポジティブ判定のみで、CT 値と結果のみが結果に含まれます。デシジョンルールでネ ガティブポジティブ判定値が設定されている場合のみ結果を表示できます。基準値の設定がされていない場 合は結果を出力することができません。結果を出力する必要がある場合は、ホーム画面から[Tools]- [Criterion]へ進み基準値を設定し、サンプル設定画面で設定した[Item]を選択する必要があります。

![](_page_45_Picture_79.jpeg)

⚫ 定量分析結果

サンプル設定画面の[Type]で[STD]を設定した場合、作業終了後に検量線が作成されます。サンプルは検 量線に従って濃度値を自動的に計算し、R

![](_page_45_Figure_5.jpeg)

# <span id="page-45-0"></span>5.4 定性/定量分析

実験を実行した後、左のサイドバーに[Analysis]が表示され、クリックすると各分析結果が表示されます。デ フォルト表示は蛍光曲線です。

![](_page_46_Picture_0.jpeg)

## <span id="page-46-0"></span>5.4.1 蛍光曲線

[RFU]タブをクリックし蛍光曲線を表示させます。

![](_page_46_Figure_3.jpeg)

蛍光曲線は、選択したサンプルの正規化された増幅曲線とそのしきい値線を示しています。[Auto]のチェッ クボックスを外し自動解析を解除すると、ベースラインとしきい値の設定をマニュアルで行うことができます。 右側のしきい値設定を手動で入力するだけでなく、グラフ上で表示されているしきい値線をドラッグして変更 することもできます。

- チャネルの選択:分析チャネルを切り替えてすべてを選択すると、両方のチャネルの曲線が表示されま す。
- ⚫ ベースラインの選択:曲線のベースライン期間中は比較的平坦である必要があり、ベースラインの開始 点は、実験の開始時に蛍光値が不安定になる数サイクルを回避する必要があります。 ベースラインエ ンドポイントは、初期濃度が最も高いサンプルの増幅曲線が線形領域に入る前の最初の数サイクルで 選択する必要があります。
- しきい値設定の原則:蛍光しきい値は線形成長領域に設定する必要があります。蛍光しきい値の設定 が低すぎると、結果は検出エラーの影響を受けやすくなります。高すぎると、チューブ間の差が結果に 大きな影響を及ぼし、弱い陽性の結果を見逃す可能性があります。蛍光しきい値の一般的な設定値は、 ベースライン蛍光値の標準誤差の約 10 倍です。この値の設定により標準曲線の直線性が最適になりま す。

![](_page_47_Picture_0.jpeg)

### <span id="page-47-0"></span>5.4.2 微分曲線

微分蛍光曲線のノイズと実効データを割った線がしきい値線です。 しきい値線と微分蛍光曲線の交点は、リアル タイムモニタリング増幅プロセス中に指数関数的に増幅されたときに反応管内の蛍光シグナルが到達するサイク ル数を表します。これがしきい値サイクル数(すなわち Ct 値)です。

#### <span id="page-47-1"></span>5.4.3 標準曲線

#### 1)標準濃度設定

標準サンプルのコピー数ログ値と、測定された Ct 値の間の線形関係が表示されます。 未知のサンプルを定量す る場合、サンプルのコピー数は Ct 値に従って検量線上で取得できます。

#### 2)標準濃度の確認

[Analysis]の[Standard]をクリックします。

![](_page_47_Figure_8.jpeg)

# <span id="page-47-2"></span>5.5 レポートの印刷

<span id="page-47-3"></span>5.5.1 レポートテンプレート

サーマルプリンターで印刷することができます。

この機能を備えているのは定性的/定量的実験のみであり、融解およびジェノタイピングでは結果を印刷できませ ん。

![](_page_48_Picture_0.jpeg)

![](_page_48_Picture_1.jpeg)

5.5.2 レポートの印刷

左側の実験結果を選択し、印刷するウェルの位置を選択し、上部の機能バーの[印刷]をクリックして、サーマルプ リンターで結果を印刷します。

結果を印刷できない場合。外部プリンタが正常に接続されているかどうか確認してください。また、サンプル タイプが「未使用」に設定されている場合印刷されません。

<span id="page-48-0"></span>5.6 データ出力

データを出力するには[Export]をクリックします。 [Test File]はは csv、xls、txt の 3 つの形式で出力できます。

![](_page_48_Picture_7.jpeg)

[Standard Curve]の出力形式は sbg です。

![](_page_48_Picture_9.jpeg)

![](_page_49_Picture_0.jpeg)

![](_page_50_Picture_0.jpeg)

# 6 融解曲線

<span id="page-50-0"></span>DNA 二重らせん構造は温度が高くなると融解していきます。その融解の度合いを示したものが融解曲線です。 PCR 増幅産物を加熱する過程で、温度が上昇するにつれて、DNA 二重らせんが徐々に溶けます。一定の温度に 達すると大量に溶け蛍光が急激に低下します。全 DNA 二重らせん構造の半分が融解する温度は融解温度(Tm) と呼ばれます。 DNA の異なる配列は異なる Tm 値を持っています。

融解曲線分析を使用して、非特異的生成物を含むさまざまな反応生成物を特定できます。増幅反応が完了した 後、各ステップで蛍光シグナルを監視しながら温度を徐々に上げることにより、融解曲線が生成されます。二本鎖 DNA が変性すると蛍光色素は遊離状態に戻り、蛍光シグナルが減少します。この負の蛍光シグナルを温度に対 してプロットします。このデータには物質によって特徴的なピーク(Tm、DNA 二本鎖融解温度 50%)がみられる ので、対象の物質を同定することができます。

## <span id="page-50-1"></span>6.1 試薬サンプルの準備

<span id="page-50-2"></span>「5.1 試薬サンプルの準備」と同じです。

## 6.2 新しい融解曲線実験

#### <span id="page-50-3"></span>6.2.1 ホーム画面での操作

ホームページ画面で[Test]をクリックし実験操作画面に入ります。

![](_page_50_Picture_9.jpeg)

![](_page_51_Picture_0.jpeg)

## <span id="page-51-0"></span>6.2.2 新しい実験

[Basic]-[Test Type]で[Melt Curve]を選択します。

![](_page_51_Picture_80.jpeg)

<span id="page-51-1"></span>6.2.3 基本設定

「5.2.3 基本設定」と同じです。

## <span id="page-51-2"></span>6.2.4 プログラム設定

[Program]をクリックしてプログラム設定画面に入ります。デフォルトは標準の溶解プログラムで、プログラムステ ージとステップ操作を挿入できます。

![](_page_51_Figure_8.jpeg)

![](_page_52_Picture_0.jpeg)

# <span id="page-52-0"></span>6.3 実験の実行

### <span id="page-52-1"></span>6.3.1 実行

プログラムの設定が完了したら、サンプル試薬を入れ、ホットリッドを閉じ、[Run]をクリックして実験を実行します。 実験を開始すると増幅曲線画面に入ります。

![](_page_52_Figure_4.jpeg)

定性的/定量的プログラムが完了したら、融解プログラムに入り、融解の増幅曲線を表示します。

### <span id="page-52-2"></span>6.3.2 操作

「5.3.2 操作」と同じです。

## <span id="page-52-3"></span>6.4 実験結果

実験が完了すると、自動的に融解結果に切り替わります。定量分析と融解が一緒に実行されると、次の図に示す ように、定量結果と融解結果が実験結果画面に表示されます。定量分析を行うには[Quantity Result]タブをクリ ックします。

デフォルトで[Auto]が選択され自動分析モードになっています。これは未使用のすべてのウェルで融解曲線分析 を実行します。融解曲線分析は、最大 4 つの融点を生成します。

![](_page_53_Picture_0.jpeg)

# <span id="page-53-0"></span>6.5 融解曲線分析

![](_page_53_Picture_2.jpeg)

<span id="page-53-1"></span>6.5.1 自動分析モード

自動分析モードでは、ピーク蛍光微分に基づいて融点を自動的に計算します。

<span id="page-53-2"></span>6.5.2 マニュアル分析モード

蛍光微分曲線に従って温度カーソルをウェルごとに移動し融点を決定します。マニュアル分析モードの温度カーソ ルは、赤が温度 1、緑が温度 2、青が温度 3、グラスグリーンが温度 4 に対応します。

<span id="page-53-3"></span>6.5.3 融解曲線分析データの出力

![](_page_53_Picture_93.jpeg)

保存形式には、CSV、xls、txt の 3 つの種類があります。

![](_page_54_Picture_0.jpeg)

# 7 ジェノタイピング

<span id="page-54-0"></span>一塩基多相型である SNP は、主にゲノムレベルでの一塩基変異によって引き起こされる DNA 配列多相型を指 します。 SNP ジェノタイピング技術の原理は SNP を含むゲノム断片の PCR 増幅であり、主な特徴は非常に高精 度であること、また柔軟性も非常に高いことです。このセクションでは、新しい実験、実験の編集、操作の監視、実 験データの分析など、ジェノタイピング分析の基本的な操作手順を紹介します。

# <span id="page-54-1"></span>7.1 試薬サンプルの準備

<span id="page-54-2"></span>「5.1 試薬サンプルの準備」と同じです。

## 7.2 新しいジェノタイピング実験

ホーム画面から[Test]をクリックして、実験操作画面に入ります。

![](_page_54_Picture_7.jpeg)

## <span id="page-54-3"></span>7.2.1 新しい実験

[Test Type]で「Genotyping」を選択します

![](_page_55_Picture_0.jpeg)

![](_page_55_Picture_70.jpeg)

## <span id="page-55-0"></span>7.2.2 Basic

「5.2.3 Basic」と同じです。

## <span id="page-55-1"></span>7.2.3 Sample

各サンプルについて[items]、[Name]、[ID]、[Type]を入力します。

## <span id="page-55-2"></span>7.2.4 Program

<span id="page-55-3"></span>「5.2.5 プログラム設定」と同じ

# 7.3 実験を実行する

#### <span id="page-55-4"></span>7.3.1 操作

プログラムの設定が完了したら、サンプル試薬を入れ、ホットリッドを閉じ、[Run]をクリックして実験を実行します。 実験が始まると増幅曲線画面に入ります。

![](_page_56_Picture_0.jpeg)

![](_page_56_Figure_1.jpeg)

<span id="page-56-0"></span>7.3.2 実行中の操作

<span id="page-56-1"></span>「5.3.2 実行中の操作」と同じ

## 7.4 実験結果

実験が完了すると、自動的に実験結果に切り替わります。

# <span id="page-56-2"></span>7.5 ジェノタイピング

#### <span id="page-56-3"></span>7.5.1 ジェノタイピング後のサンプルデータ(データ分析)

1)Ct 法

SNP 分析で Ct 法を選択した後のサンプルデータには主にタイピング結果、Ct 対立遺伝子 1 または Ct 対立 遺伝子 2 が含まれます。SNP 分析後に決定されたサンプル対立遺伝子のタイプを参照し、その名前を入力で きます。

Ct 対立遺伝子 1:対立遺伝子 1 の蛍光曲線が Ct 法によって分析され、指数関数的成長期間に入るサイクル 数を指します

Ct 対立遺伝子 2:対立遺伝子 2 の蛍光曲線が分析されるサイクル数を指します Ct メソッドは指数関数的成 長期間に入り始めます。

SNP 分析後のサンプルデータは、色素の選択に関連しています。 対応する蛍光サンプルを分析するために、 さまざまなタイプの色素を選択できます。 対立遺伝子マップの場合、座標軸に対応する色素タイプは、スイッ チング分析用のサンプルデータ画面で選択できます。

![](_page_57_Picture_0.jpeg)

2)エンドポイント法

ジェノタイピングでエンドポイント法を選択した後のサンプルデータには、主に、タイピング結果、蛍光強度-対 立遺伝子 1 または蛍光強度-対立遺伝子 2 が含まれます。

入力結果:遺伝子型決定によって決定されたサンプル対立遺伝子名のタイプを参照し、その名前を入力でき ます。

蛍光強度-対立遺伝子 1:蛍光法を使用した対立遺伝子 1 の蛍光曲線の任意の点での蛍光強度の分析を指 します。

蛍光強度-対立遺伝子 2:蛍光法を使用した対立遺伝子 2 の蛍光曲線の任意の点での蛍光強度の分析を指 します。

<span id="page-57-0"></span>7.5.2 ジェノタイピングの結果について

1)エンドポイント法

[Analysis Method]で[End Point]を選択し、分析方法、分析ステップ、表示モードなどの定量分析の設定を完了 し、「自動分析」にチェックを入れると、以下の分析画面がタブに表示されます。

⚫ 自動分析

黄色のクラスターは分析されたホモ接合体の 1 つのサンプルであり、緑色のクラスターは分析されたホモ接合体 の 2 つのサンプルであり、オレンジ色のクラスターは分析されたヘテロ接合体のサンプルです。青いクラスターの サンプルは、自動分析後に決定された未知の遺伝子サンプルです。現時点では手動で判断でき、グレーはブラン クです。

⚫ マニュアル分析

[Auto]チェックボックスを外すと、マニュアル分析が実行されます。サンプルを選択し、手動で分析して、ホモ接合 体 1 などの遺伝子サンプルの判断結果を出します。

タイピング結果の列には、最終的な値の分析後の各サンプルの対立遺伝子名が表示されます。蛍光強度-対立遺 伝子座標系を使用して、サンプル情報列から対立遺伝子 1 と対立遺伝子 2 の異なる蛍光を選択し、X 軸と Y 軸の 蛍光強度-対立遺伝子座標グラフの表示を切り替えることができます。

2)Ct 法

[Analysis Method]で[Ct]を選択して定量分析、分析ステップ、表示モードなどを完了し、左サイドバーの [Analysis]をクリックして分析画面を表示します

点線の枠内の Ct 対立遺伝子マップは、Ct 法を用いた分析の結果です。 蛍光が FAM として選択されている場 合、黄色のクラスターは分析されたホモ接合体のサンプル、緑色のクラスターは分析されたホモ接合体のサンプル

![](_page_58_Picture_0.jpeg)

2、オレンジ色のクラスターはヘテロ接合体サンプルの分析です。タイピング結果には、Ct-analysis 後の各サンプル の対立遺伝子の名前が表示されます。;

Ct-FAM は、蛍光表示管で FAM 蛍光が選択され、Ct 法によって分析および決定された後の、各サンプルの Ct 値を示します。

![](_page_59_Picture_0.jpeg)

# <span id="page-59-0"></span>1. 電磁両立性ガイドラインおよびステートメント

## 8.1 動作環境

この機器は、標準 GB / T 18268.26 の測定、制御、および実験室での使用のための電気機器の要件に準拠して います-EMC 要件---パート 26:特定の要件--- In vitro 診断(IVD)医療機器。

この機器は、標準 GB 4824 のクラス A 機器に従って設計およびテストされており、標準 GB17625.1-2012 および GB17625.2-2007 の要件に準拠しています。

電磁両立性試験条件:オンライン試験、機器の動作設定手順、および現在の機器の動作状態のフィードバック。

家庭環境では、デバイスが無線干渉を引き起こす可能性があるため、保護対策を講じる必要があります。 機器を使用する前に、電磁環境を評価することをお勧めします。

強い放射線源(シールドされていない無線周波数源など)の側で機器を使用することは禁止されています。使用し た場合、機器の通常の動作を妨げる可能性があります。

8.2 機器の電磁両立性のグループ化と分類

標準の GB4824 エンジニアリング医療機器グループ分類によると、これはクラス A グループ I 機器です。

グループ化:

エンジニアリング医療機器グループ 1:独自の機能を発揮する目的で導電性結合 RF エネルギーを生成および(ま たは)使用することを目的としたすべてのエンジニアリング医療機器。

エンジニアリング医療機器グループ 2:すべてのエンジニアリング医療機器には、放電加工(EDM)およびアーク 溶接機器が含まれ、マテリアルハンドリング用であり、電磁放射無線周波数エネルギーを生成および(または)使 用することを目的としています。

分類:

クラス A:家庭で使用されていないデバイス、または住宅用低電圧電源ネットワークに直接接続されていないデバ イス。クラス A デバイスは、クラス A 制限値を満たす必要があります。

クラス B:家庭用機器および住宅用の低電圧電源ネットワークデバイスに直接接続された機器。クラス B 機器は、 クラス B 制限値を満たす必要があります。

![](_page_60_Picture_0.jpeg)

# 8.3 電磁放射

![](_page_60_Picture_234.jpeg)

# 8.4 電磁耐性

![](_page_60_Picture_235.jpeg)

![](_page_61_Picture_0.jpeg)

![](_page_61_Picture_143.jpeg)

![](_page_62_Picture_0.jpeg)

# 9 メンテナンス

# <span id="page-62-1"></span><span id="page-62-0"></span>9.1 定期的に清掃する

ニュートラルクリーナーでシェルを定期的に清掃してください。 洗浄中は絶対に機器内に液体を流さないでくださ い。 半年ごとに少量の無水アルコールに浸した小さなヘアブラシ(アクセサリの 1 つ)でモジュールのウェルを掃除 します。

# <span id="page-62-2"></span>9.2 障害の分析と処理

![](_page_62_Picture_146.jpeg)

![](_page_63_Picture_0.jpeg)

![](_page_63_Picture_182.jpeg)

![](_page_64_Picture_0.jpeg)

![](_page_64_Picture_73.jpeg)

# お問い合わせ先

# BMBio: ビーエム機器株式会社

〒135-0016 東京都江東区東陽 2-2-20 東陽駅前ビル

TEL:03-6666-5903

FAX:03-6666-5907

https://www.bmbio.com

本マニュアルに関するすべての権利はビーエム機器株式会社に帰属します。 マニュアルの内容は予告なく変更される場合があります。